# 主机安全服务

# 计费说明

文档版本 03 发布日期 2024-06-28

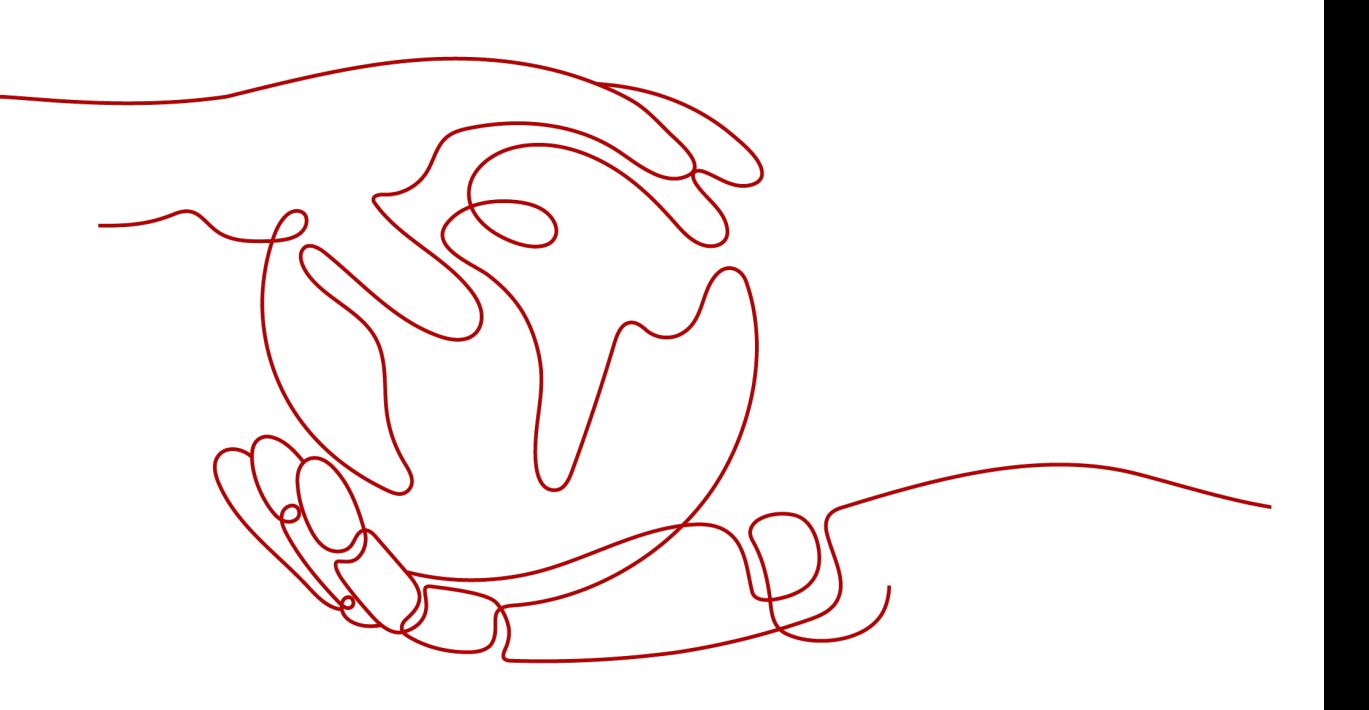

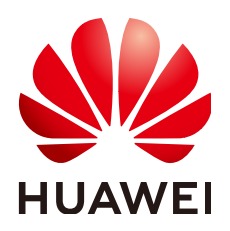

## 版权所有 **©** 华为云计算技术有限公司 **2024**。 保留一切权利。

非经本公司书面许可,任何单位和个人不得擅自摘抄、复制本文档内容的部分或全部,并不得以任何形式传 播。

## 商标声明

**SI** 和其他华为商标均为华为技术有限公司的商标。 本文档提及的其他所有商标或注册商标,由各自的所有人拥有。

## 注意

您购买的产品、服务或特性等应受华为云计算技术有限公司商业合同和条款的约束,本文档中描述的全部或部 分产品、服务或特性可能不在您的购买或使用范围之内。除非合同另有约定,华为云计算技术有限公司对本文 档内容不做任何明示或暗示的声明或保证。

由于产品版本升级或其他原因,本文档内容会不定期进行更新。除非另有约定,本文档仅作为使用指导,本文 档中的所有陈述、信息和建议不构成任何明示或暗示的担保。

# 华为云计算技术有限公司

地址: 贵州省贵安新区黔中大道交兴功路华为云数据中心 邮编:550029

网址: <https://www.huaweicloud.com/>

目录

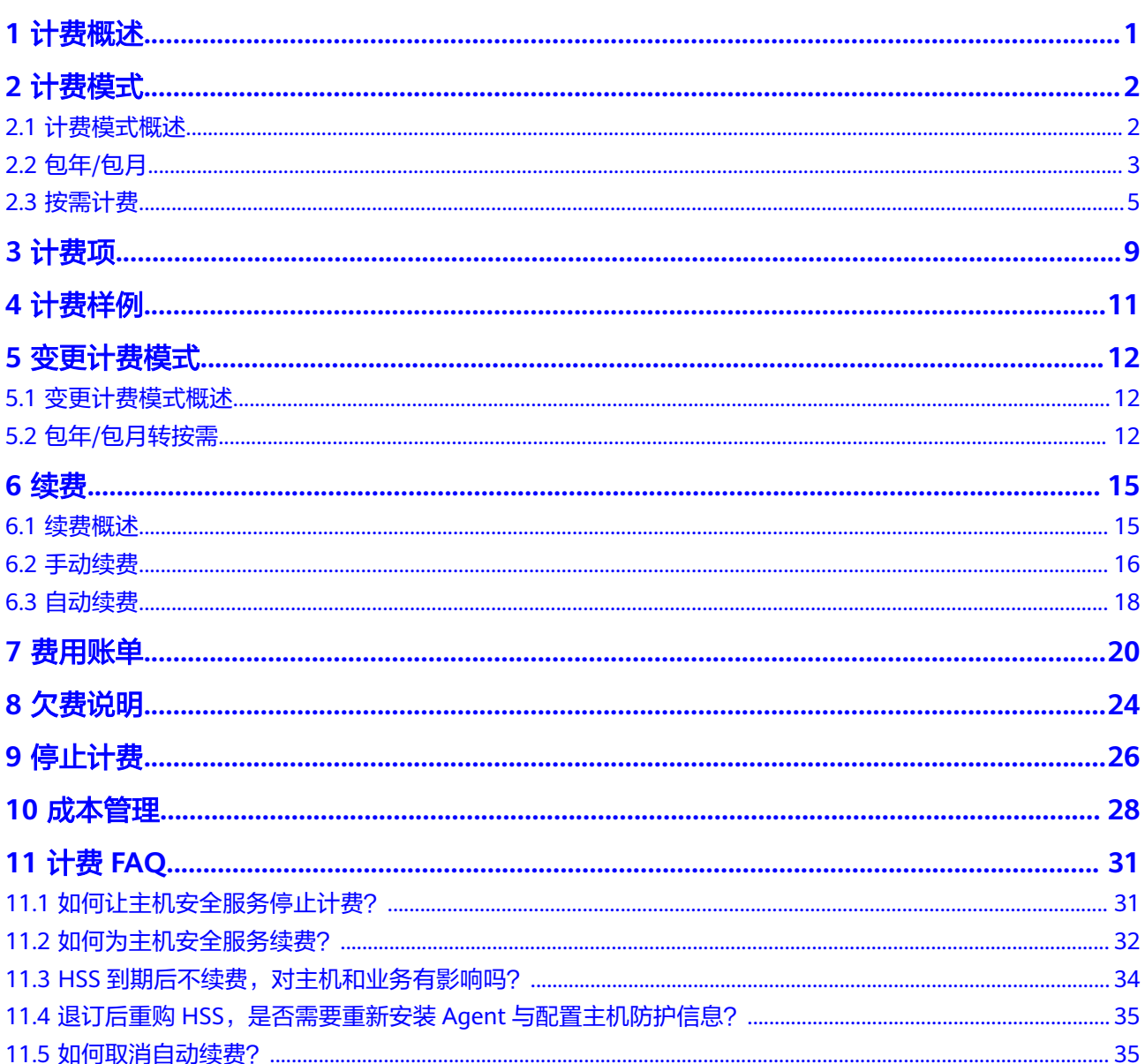

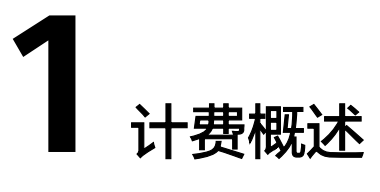

<span id="page-3-0"></span>通过阅读本文,您可以快速了解主机安全服务 ( Host Security Service,HSS ) 的计费 模式、计费项、续费、欠费等主要计费信息。

● 计费模式

主机安全服务提供包年/包月、按需计费两种计费模式,以满足不同场景下的用户 需求。包年/包月是一种预付费模式,即先付费再使用,按照订单的购买周期进行 结算,因此在购买之前,您必须确保账户余额充足。按需计费是一种后付费模 式,即先使用再付费,按照主机安全服务实际使用时长计费。关于两种计费模式 的详细介绍请参见<mark>计费模式概述</mark>。

● 计费项

主机安全服务的计费项为配额版本费用。了解计费项的计费因子、计费公式等信 息,请参考**计费项**。

如需了解实际场景下的计费样例以及计费项在不同计费模式下的费用计算过程, 请参[见计费样例](#page-13-0)。

#### ● 续费

包年/包月主机安全服务在到期后会影响主机防护效果。如果您想继续使用主机安 全服务,需要在规定的时间内为主机安全服务进行续费,否则主机防护配置等数 据可能会丢失。续费包括手动续费和自动续费两种方式,您可以根据需求选择。 了解更多关于续费的信息,请参见<mark>续费概述</mark>。

费用账单

您可以在"费用 > 费用账单"查看与主机安全服务相关的流水和明细账单,以便 了解您的消费情况。如需了解具体操作步骤,请参见<mark>费用账单</mark>。

● 欠费

在使用云服务时,账户的可用额度小于待结算的账单,即被判定为账户欠费。欠 费后,可能会影响云服务资源的正常运行,需要及时充值。详细介绍请参见**欠费** [说明。](#page-26-0)

停止计费

当不再使用主机安全服务时,可以将他们退订或删除,从而避免继续收费。详细 介绍请参[见停止计费](#page-28-0)。

● 成本管理

您可以从成本构成、成本分配、成本分析和成本优化四个维度来管理成本。更多 详情,请参见**成本管理**。

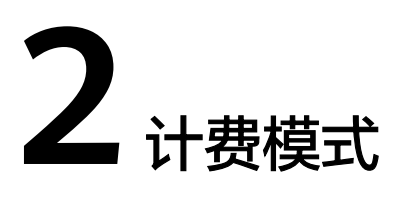

# <span id="page-4-0"></span>**2.1** 计费模式概述

主机安全服务提供包年/包月、按需计费两种计费模式,以满足不同场景下的用户需 求。

- 包年/包月:一种预付费模式,即先付费再使用,按照订单的购买周期进行结算。 购买周期越长,享受的折扣越大。
- 按需计费:一种后付费模式,即先使用再付费,按照主机安全服务实际使用时长 计费,秒级计费,按小时结算。按需计费模式允许您根据实际业务需求灵活地调 整资源使用,无需提前预置资源,从而降低预置过多或不足的风险。

表**2-1**列出了两种计费模式的区别。

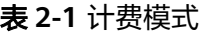

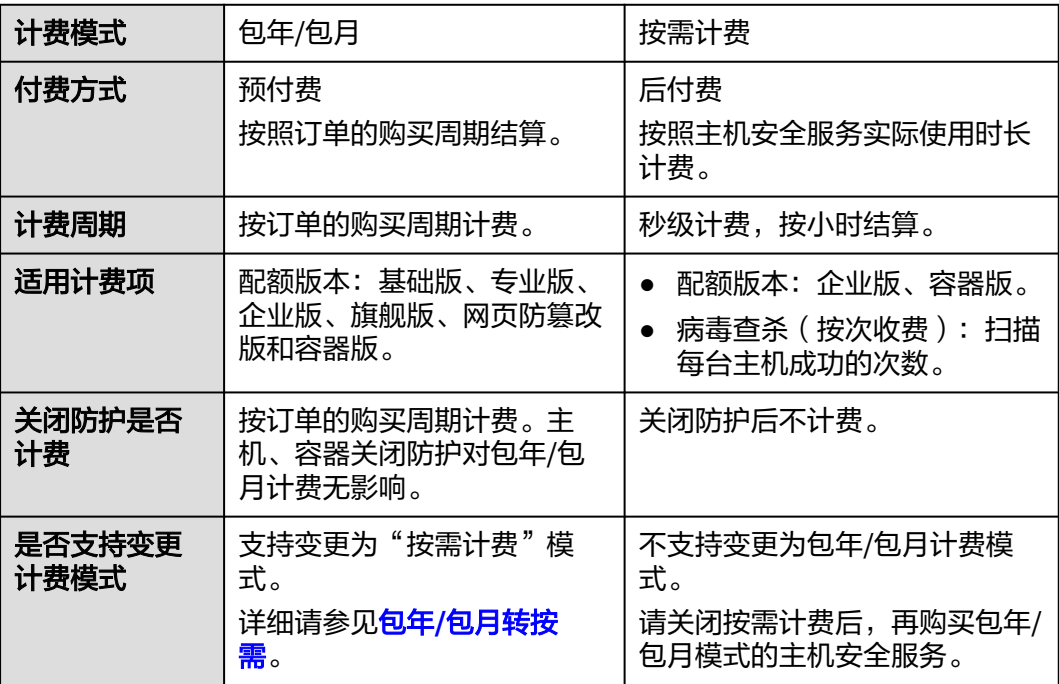

<span id="page-5-0"></span>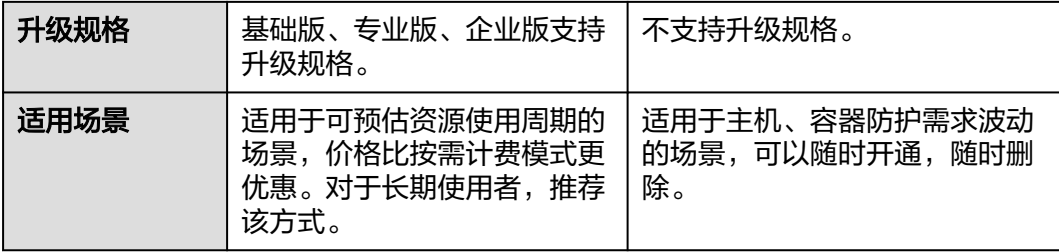

# **2.2** 包年**/**包月

包年/包月是一种先付费再使用的计费模式,适用于对资源需求稳定且希望降低成本的 用户。通过选择包年/包月的计费模式,您可以预先购买主机安全服务并获得一定程度 的价格优惠。本文将介绍包年/包月主机安全服务的计费规则。

# 适用场景

包年/包月计费模式需要用户预先支付一定时长的费用,适用于长期、稳定的业务需 求。以下是一些适用于包年/包月计费模式的业务场景:

- 稳定业务需求:对于长期运行且资源需求相对稳定的业务,如企业官网、在线商 城、博客等,包年/包月计费模式能提供较高的成本效益。
- 长期项目:对于周期较长的项目,如科研项目、大型活动策划等,包年/包月计费 模式可以确保在整个项目周期内资源的稳定使用。
- 业务高峰预测:如果能预测到业务高峰期,如电商促销季、节假日等,可提前购 买包年/包月资源以应对高峰期的需求,避免资源紧张。
- 数据安全要求高:对于对数据安全性要求较高的业务,包年/包月计费模式可确保 资源的持续使用,降低因资源欠费而导致的数据安全风险。

# 适用计费项

以下计费项支持包年/包月:

#### 表 **2-2** 适用计费项

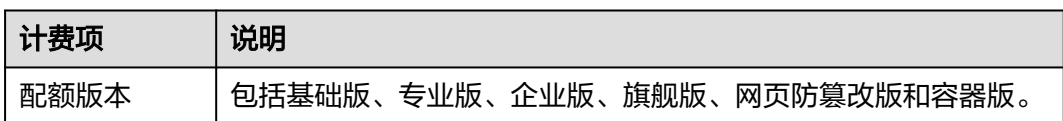

# 计费周期

包年/包月主机安全服务的计费周期是根据您购买的时长来确定的(以UTC+8时间为 准)。一个计费周期的起点是您开通或续费资源的时间(精确到秒),终点则是到期 日的23:59:59。

例如,如果您在2023/03/08 15:50:04购买了一个时长为一个月的企业版主机安全服 务,那么其计费周期为:2023/03/08 15:50:04 ~ 2023/04/08 23:59:59。

# <span id="page-6-0"></span>计费示例

假设您在2023/03/08 15:50:04购买了一个包年/包月企业版主机安全服务。购买时长为 一个月,并在到期前手动续费1个月,则:

- 第一个计费周期为: 2023/03/08 15:50:04 ~ 2023/04/08 23:59:59
- 第二个计费周期为:2023/04/08 23:59:59 ~ 2023/05/08 23:59:59

您需要为每个计费周期预先付费,计费公式如<mark>表 计费公式</mark>所示。

#### 表 **2-3** 计费公式

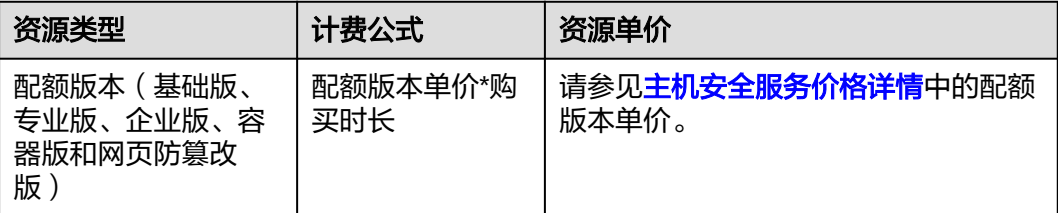

图 包年**/**包月**HSS**费用计算示例给出了上述示例配置的费用计算过程。

须知

图中价格仅供参考,实际计算请以<mark>主机安全服务价格详情</mark>中的价格为准。

图 **2-1** 包年/包月主机安全服务费用计算示例

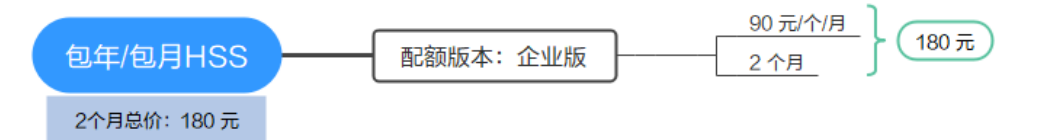

# 变更配置后对计费的影响

当前包年/包月主机安全服务配额版本不满足您的业务需要时,您可以在主机安全服务 控制台发起升级版本操作,升级版本时系统将按照如下规则为您计算升级费用:

版本升级:新配置价格高于老配置价格,此时您需要支付新老配置的差价。

说明

主机安全服务配额暂不支持降级。如果您需要使用低版本的主机安全服务,请先将高版本退订后 重新购买低版本。

这里以升级版本且无任何优惠的场景为例,假设您在2023/04/08购买了一个企业版主 机安全服务,购买时长为1个月,计划在2023/04/18变更规格为旗舰版。旧配置价格 为90 元/月,新配置价格为200 元/月。计算公式如下:

#### 升配费用**=**新配置价格**\***剩余周期**-**旧配置价格**\***剩余周期

<span id="page-7-0"></span>公式中的剩余周期为每个自然月的剩余天数/对应自然月的最大天数。本示例中,剩余 周期=12(4月份剩余天数)/ 30(4月份最大天数)+ 8(5月份剩余天数)/ 31(5月 份最大天数)=0.6581,代入公式可得升配费用=200\*0.6581-90\*0.6581=72.391(元)

更多信息请参[见变更资源规格费用说明](https://support.huaweicloud.com/usermanual-billing/renewals_topic_60000001.html)。

## 到期后影响

图 包年**/**包月**HSS**资源生命周期描述了包年/包月主机安全服务资源各个阶段的状态。 购买后,在计费周期内资源正常运行,此阶段为有效期;资源到期而未续费时,将陆 续进入宽限期和保留期。

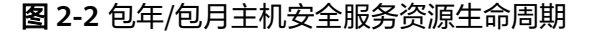

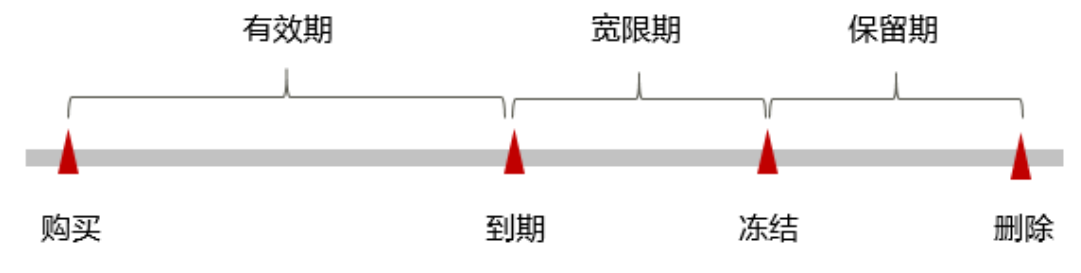

#### 到期预警

包年/包月主机安全服务资源在到期前第7天内,系统将向用户推送到期预警消息。预 警消息将通过邮件、短信和站内信的方式通知到华为云账号的创建者。

#### 到期后影响

当您的包年/包月主机安全服务资源到期未续费,首先会进入宽限期,资源状态变为 "已过期"。宽限期内您可以正常使用主机安全服务,但以下操作将受到限制:

● 升级主机安全服务配额版本

如果您在宽限期内仍未续费包年/包月主机安全服务资源,那么就会进入保留期,资源 状态变为"已冻结",您将无法对处于保留期的包年/包月资源执行任何操作。

保留期到期后,若包年/包月主机安全服务资源仍未续费,那么主机安全服务资源都将 被释放,数据无法恢复。

说明

- 关于续费的详细介绍请参见<mark>续费概述</mark>。
- 华为云根据<mark>客户等级</mark>定义了不同客户的宽限期和保留期时长。

# **2.3** 按需计费

按需计费是一种先使用再付费的计费模式,适用于无需任何预付款或长期承诺的用 户。本文将介绍按需计费主机安全服务的计费规则。

#### 适用场景

按需计费适用于具有不能中断的短期、突增或不可预测的应用或服务,例如电商抢 购、临时测试、科学计算。

# <span id="page-8-0"></span>适用计费项

以下计费项支持按需计费:

#### 表 **2-4** 适用计费项

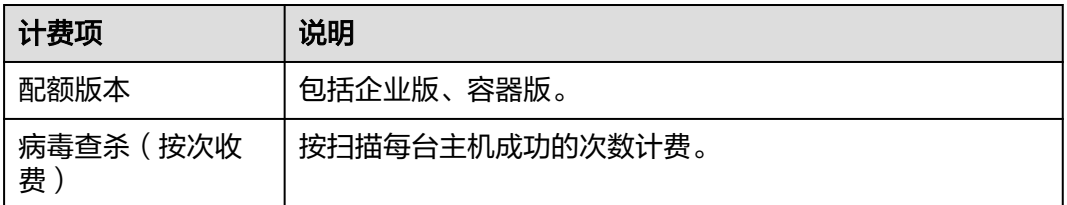

# 计费周期

按需计费主机安全服务资源按秒计费,每一个小时整点结算一次费用(以UTC+8时间 为准),结算完毕后进入新的计费周期。

配额版本计费周期:

- 计费的起点:以开启主机安全服务防护成功的时间点为准。
- 计费的终点:以关闭主机安全服务防护的时间点为准。

例如,您在8:45:30为一台主机开启了按需计费企业版HSS防护,然后在8:55:00关闭防 护,则计费周期为8:00:00 ~ 9:00:00,在8:45:30 ~ 8:55:30间产生费用,该计费周期内 的计费时长为600秒。

# 计费示例

假设您在2023/04/18 9:59:30为一台主机开启了按需计费企业版HSS防护,然后在 2023/04/18 10:45:46关闭防护,则:

- 第一个计费周期为9:00:00 ~ 10:00:00, 在9:59:30 ~ 10:00:00间产生费用,该计费 周期内的计费时长为30秒。
- 第二个计费周期为10:00:00 ~ 11:00:00, 在10:00:00 ~ 10:45:46间产生费用,该计 费周期内的计费时长为2746秒。

您需要为每个计费周期付费,计费公式如<mark>表 计费公式</mark>所示。产品价格详情中标出了资 源的每小时价格,您需要将每小时价格除以3600,得到每秒价格。

#### 表 **2-5** 计费公式

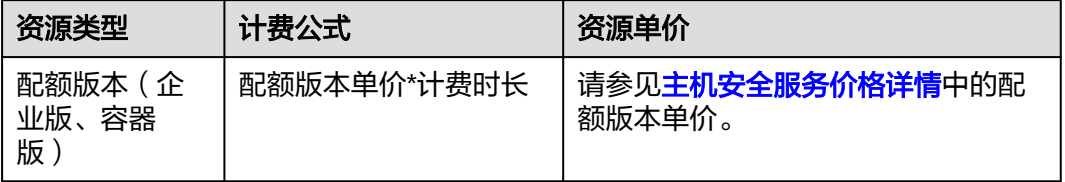

图 按需计费**HSS**[费用计算示例](#page-9-0)给出了上述示例配置的费用计算过程。

#### <span id="page-9-0"></span>须知

图中价格仅供参考,实际计算请以**主机安全服务价格详情**中的价格为准。

#### 图 **2-3** 按需计费主机安全服务费用计算示例

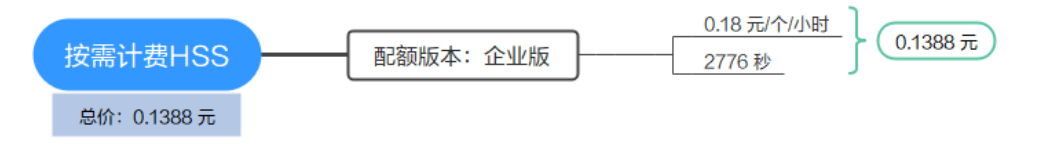

# 欠费影响

图 按需计费**HSS**资源生命周期描述了按需计费主机安全服务资源各个阶段的状态。购 买后,在计费周期内资源正常运行,此阶段为有效期;当您的账号因按需主机安全服 务资源自动扣费导致欠费后,账号将变成欠费状态,资源将陆续进入宽限期和保留 期。

#### 图 **2-4** 按需计费主机安全服务资源生命周期

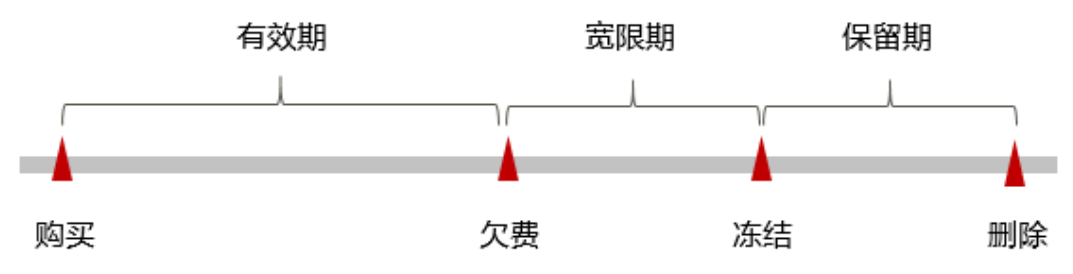

#### 欠费预警

系统会在每个计费周期后的一段时间对按需计费资源进行扣费。当您的账户被扣为负 值时,我们将通过邮件、短信和站内信的方式通知到华为云账号的创建者。

#### 欠费后影响

当您的账号因按需主机安全服务资源自动扣费导致欠费后,账号将变成欠费状态。欠 费后,按需资源不会立即停止服务,资源进入宽限期。您需支付按需资源在宽限期内 产生的费用,相关费用可在"管理控制台 > 费用 > 总览"的"欠费金额"查看, 华 为云将在您充值时自动扣取欠费金额。

如果您在宽限期内仍未支付欠款,那么就会进入保留期,资源状态变为"已冻结", 您将无法对处于保留期的按需计费资源执行任何操作。

保留期到期后,若您仍未支付账户欠款,那么主机安全服务资源都将被释放,数据无 法恢复。

#### 说明

- 华为云根据<mark>客户等级</mark>定义了不同客户的宽限期和保留期时长。
- 关于充值的详细操作请参见<mark>账户充值</mark>。

# 关闭防护计费策略

一般情况下,对于按需计费的主机安全服务配额版本,关闭防护后不计费。

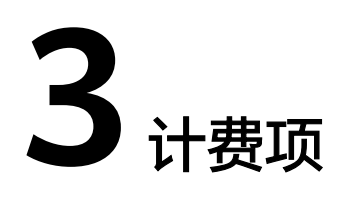

# <span id="page-11-0"></span>计费说明

主机安全服务根据购买的版本和使用病毒查杀(按次收费)扫描主机成功的次数进行 计费。具体内容如<del>表 主机安全服务计费项</del>所示。

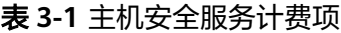

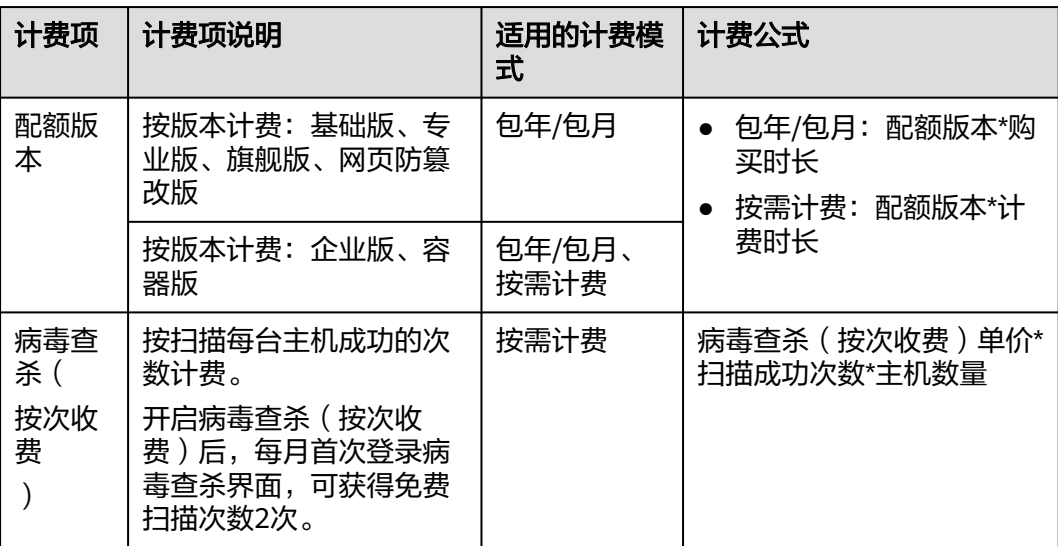

在使用主机安全服务过程中,可能还会涉及一些高级配置的费用,如云备份。具体如 表**3-2**所示。

#### 表 **3-2** 高级配置计费项

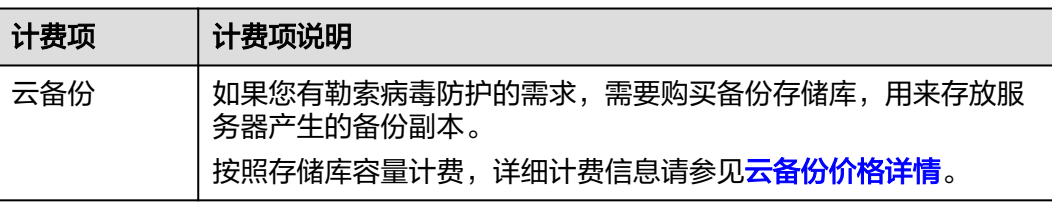

# 计费示例

假设您在2023/03/08 15:50:04购买了一个包年/包月企业版主机安全服务。购买时长为 一个月,并在到期前手动续费1个月,则:

- 第一个计费周期为: 2023/03/08 15:50:04 ~ 2023/04/08 23:59:59
- 第二个计费周期为: 2023/04/08 23:59:59 ~ 2023/05/08 23:59:59

图 包年**/**包月**HSS**[费用计算示例给](#page-6-0)出了上述示例配置的费用计算过程。

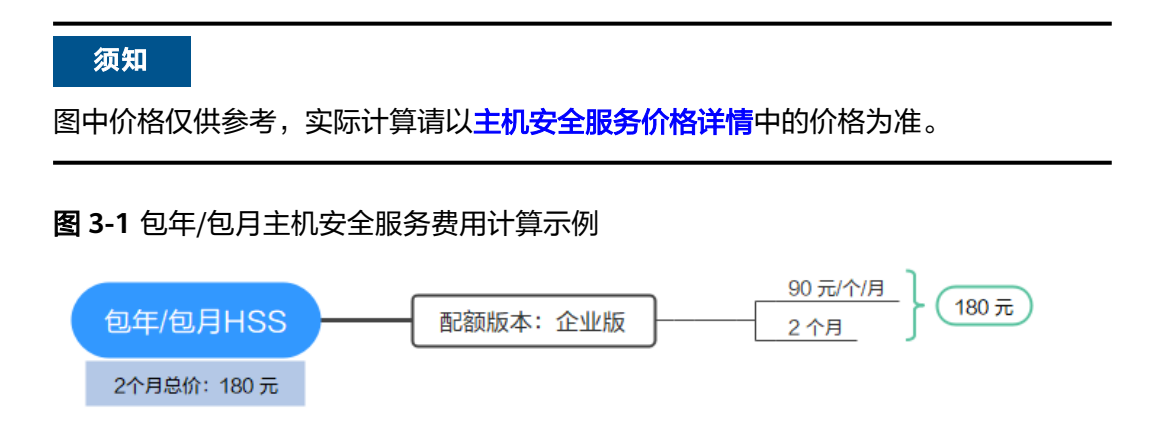

按需计费模式下,各计费项的计费示例请参见**计费示例**。

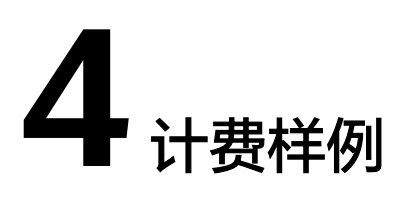

# <span id="page-13-0"></span>计费场景

某用户于2023/03/18 15:30:00购买了一个月企业版(90元/个/月)主机安全服务,防 护一台主机。

用了一段时间后,用户发现主机安全服务当前规格无法满足业务需要,于2023/03/20 9:00:00将企业版升级为旗舰版(200元/个/月)。

那么在3~4月份,主机安全服务总共产生多少费用呢?

# 计费构成分析

由于新配置旗舰版为200元/个/月,旧配置企业版90元/个/月,因此您需要支持版本差 价,计算公式如下:

## 升配费用**=**新配置价格**\***剩余周期**-**旧配置价格**\***剩余周期

公式中的剩余周期为每个自然月的剩余天数/对应自然月的最大天数。本示例中,剩余 周期=11(3月份剩余天数)/ 31(3月份最大天数)+ 18(4月份剩余天数)/ 30(4月 份最大天数)=0.9548,代入公式可得升配费用=200\*0.9548-90\*0.9548=105.02(元)

# 须知

以上示例价格仅供参考, 实际计算请以**主机安全服务价格详情**中的价格为准。

# 5<br>**5** 变更计费模式

# <span id="page-14-0"></span>**5.1** 变更计费模式概述

在购买包年/包月计费模式的主机安全服务企业版、容器版后,如果发现当前计费模式 无法满足业务需求,您可以变更计费模式。支持变更计费模式的主机安全服务计费项 如表 支持变更计费模式的主机安全服务计费项所示。

表 **5-1** 支持变更计费模式的主机安全服务计费项

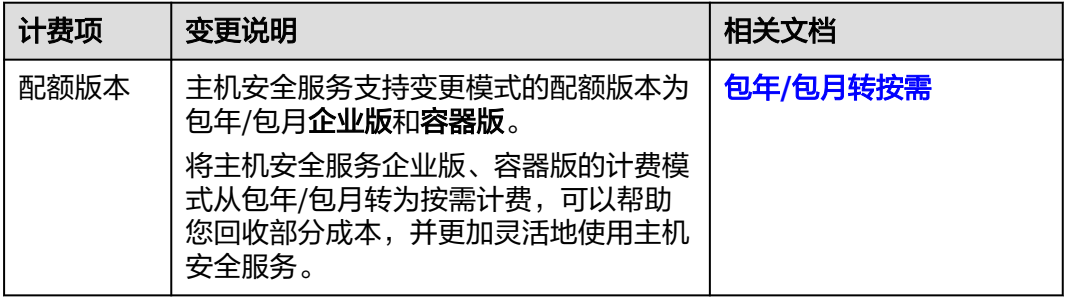

# **5.2** 包年**/**包月转按需

购买包年/包月计费模式的主机安全服务企业版、容器版后,您可以将企业版、容器版 的计费模式转为按需计费,回收部分成本,同时更加灵活地按需使用主机安全服务。

#### 说明

包年/包月转按需,支持两种方式:

- 即时转按需:按需的资费模式立即生效。
- 到期转按需:包年/包月资费模式到期后,按需的资费模式才会生效。

# 约束与限制

● 只有通过实名认证的客户,才可以执行包年/包月转按需操作。

- 在续费管理页面,订单状态是"使用中"的主机安全服务才能执行包年/包月转按 需。
- 包年/包月转按需单次操作允许的最大资源数为100,包括即时转按需和到期转按 需场景。
- 目前解决方案组合产品不支持包年/包月转按需。
- 已开票资源不支持包年/包月转按需。

#### 前提条件

您可以选择在主机安全服务控制台或"费用中心 > 续费管理"页面进行资源的到期转 按需操作。

## 即时转按需

#### 步骤**1** [登录管理控制台](https://console.huaweicloud.com/?locale=zh-cn)。

- <mark>步骤2</mark> 单击管理控制台左上方的 ♥ . 选择区域。
- **步骤3** 单击页面左上角 ——<br>选择"安全与合规 > 主机安全服务"。
- **步骤4** 根据不同的配额类型,进入相应配额列表页面。
	- 进入主机防护配额列表页面:
		- a. 在左侧导航栏中,选择"资产管理 > 主机管理"。
		- b. 在主机管理页面,选择"防护配额"页签。
	- 进入容器防护配额列表页面:
		- a. 在左侧导航栏中,选择"资产管理 > 容器管理"。
		- b. 在容器管理页面,选择"防护配额"页签。
- 步骤**5** 在目标配额所在行的"操作"列,单击"更多 > 即时转按需"。
- 步骤**6** 单击"确认",跳转至费用中心的"包年/包月转按需"页面。
- 步骤**7** 确认退款信息后,单击"转按需"。
- 步骤**8** 再次根据界面信息确认要转需的资源后,单击"确定"。

#### **----**结束

# 到期转按需(主机安全服务控制台)

## 步骤**1** [登录管理控制台](https://console.huaweicloud.com/?locale=zh-cn)。

- 步骤**2** 单击管理控制台左上方的 ,选择区域。
- 步骤3 单击页面左上角 二,选择"安全与合规 > 主机安全服务"。
- **步骤4** 根据不同的配额类型,进入相应配额列表页面。
	- 进入主机防护配额列表页面:
		- a. 在左侧导航栏中,选择"资产管理 > 主机管理"。
- b. 在主机管理页面,选择"防护配额"页签。
- 进入容器防护配额列表页面:
	- a. 在左侧导航栏中,选择"资产管理 > 容器管理"。
	- b. 在容器管理页面,选择"防护配额"页签。
- 步骤**5** 在目标配额所在行的"操作"列,单击"更多 > 到期转按需"。
- 步骤**6** 单击"确认",跳转至费用中心的"到期转按需"页面。
- **步骤7** 根据界面信息确认要转需的资源后,单击"到期转按需"。

#### **----**结束

#### 到期转按需(费用中心)

- 步骤**1** 登录管理控制台。
- **步骤2** 在控制台页面上方,选择"费用 > 续费管理",进入"续费管理"页面。
- 步骤**3** 自定义查询条件。
	- 可在"到期转按需项"页签查询已经设置到期转按需的资源。
	- 可对"手动续费项"、"自动续费项"、"到期不续费项"页签的资源设置到期 转按需的操作。
- 步骤**4** 设置包年/包月资源到期后转按需。
	- 单个资源到期转按需:选择需要更改计费模式的主机安全服务企业版/容器版,单 击操作列"更多 > 到期转按需"。
	- 批量资源到期转按需:选择需要更改计费模式的主机安全服务企业版/容器版,单 击列表左上角的"到期转按需"。
- 步骤**5** 查看资费变更的相关信息后,单击"到期转按需"。

#### **----**结束

# **6** 续费

# <span id="page-17-0"></span>**6.1** 续费概述

# 续费简介

包年/包月主机安全服务到期后会影响主机安全防护效果。如果您想继续使用,需要在 指定的时间内为主机安全服务续费,否则主机安全服务资源会自动释放,数据丢失且 不可恢复。

续费操作仅适用于包年/包月主机安全服务,按需计费主机安全服务不需要续费,只需 要保证账户余额充足即可。

主机安全服务在到期前续费成功,所有资源得以保留,且主机安全防护不受影响。主 ————————————————————<br>机安全服务到期后的状态说明,请参见<mark>到期后影响</mark>。

# 续费相关的功能

包年/包月云主机安全服务配额续费相关的功能如表**6-1**所示。

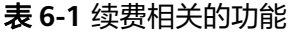

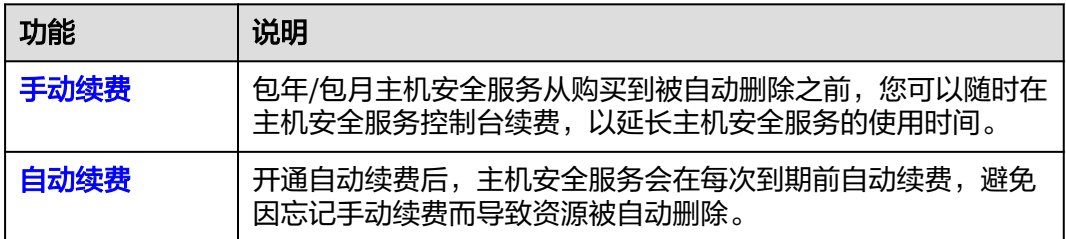

在包年/包月主机安全服务生命周期的不同阶段,您可以根据需要选择一种方式进行续 费,具体如图**[6-1](#page-18-0)**所示。

#### <span id="page-18-0"></span>图 **6-1** 主机安全服务生命周期

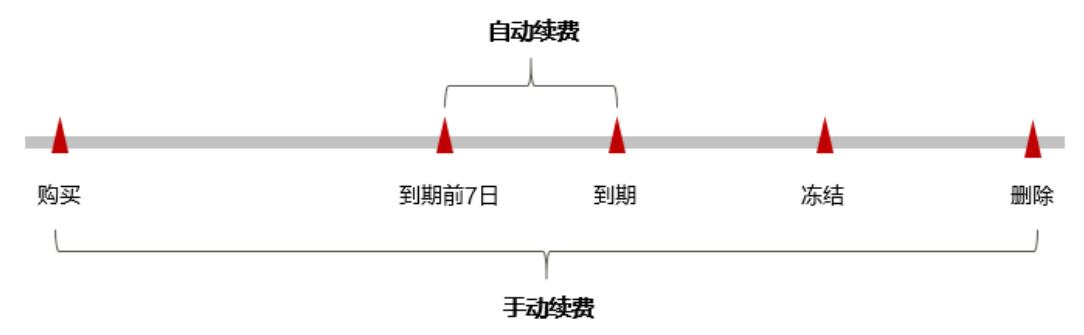

- 主机安全服务从购买到到期前,处于正常可用状态,配额状态为"正常"。
- 到期后,配额状态变为"已过期"。
- 到期未续费时,主机安全服务首先会进入宽限期,宽限期到期后仍未续费,配额 状态变为"已冻结"。
- 超过宽限期仍未续费将进入保留期,如果保留期内仍未续费,主机安全服务配额 及防护配置等资源将被自动删除。

#### 说明

华为云根据<mark>客户等级</mark>定义了不同客户的宽限期和保留期时长。

在主机安全服务配额到期前均可开通自动续费,到期前7日凌晨3:00首次尝试自动续 费,如果扣款失败,每天凌晨3:00尝试一次,直至主机安全服务配额到期或者续费成

功。到期前7日自动续费扣款是系统默认配置,您也可以根据需要修改此扣款日。

# **6.2** 手动续费

包年/包月主机安全服务配额从购买到被自动删除之前,您可以随时在主机安全服务控 制台续费,以延长主机安全服务的使用时间。

# 在主机安全服务控制台续费

- 步骤**1** [登录管理控制台](https://console.huaweicloud.com/?locale=zh-cn)。
- 步骤**2** 单击管理控制台左上方的 ,选择区域。
- 步骤3 单击页面左上角 **二**, 选择"安全与合规 > 主机安全服务"。
- 步骤**4** 根据不同的配额类型,进入相应配额列表页面。
	- 进入主机防护配额列表页面:
		- a. 在左侧导航栏中,选择"资产管理 > 主机管理"。
		- b. 在主机管理页面, 选择"防护配额"页签。
	- 进入容器防护配额列表页面:
		- a. 在左侧导航栏中,选择"资产管理 > 容器管理"。
		- b. 在容器管理页面,选择"防护配额"页签。

#### 步骤**5** 手动续费配额。

- 单个续费:在待续费配额所在行,单击操作列的"更多 > 续费"。
- 批量续费:
	- a. 勾选待续费的多个包年/包月配额。
	- b. 单击配额列表上方常用操作栏的"批量续费"。
- 步骤6 选择配额的续费时长, 判断是否勾选"统一到期日", 将配额到期时间统一到各个月 的某一天(详细介绍请参见**统一包年/包月资源的到期日)**。确认配置费用后单击"去 支付"。
- 步骤**7** 进入支付页面,选择支付方式,确认付款,支付订单后即可完成续费。

**----**结束

#### 在费用中心续费

- 步骤**1** [登录管理控制台](https://console.huaweicloud.com/?locale=zh-cn)。
- 步骤**2** 在界面右上角,选择"费用 > 续费管理",进入"续费管理"页面。
- 步骤**3** 在手动续费页签,手动续费主机安全服务配额。
	- 单个续费:在待续费的主机安全服务配额所在行,单击操作列的"续费"。
	- 批量续费:勾选所有需要续费的主机安全服务配额,单击列表左上角的"批量续 费"。
- 步骤**4** 选择配额的续费时长,判断是否勾选"统一到期日",将配额到期时间统一到各个月 的某一天 ( 详细介绍请参见**统一包年/包月资源的到期日** ) 。确认配置费用后单击"去 支付"。
- 步骤**5** 进入支付页面,选择支付方式,确认付款,支付订单后即可完成续费。

**----**结束

#### 统一包年**/**包月资源的到期日

如果您有多个到期日不同的主机安全服务配额,可以将到期日统一设置到一个日期, 便于日常管理和续费。

图**6-2**展示了用户将两个不同时间到期的资源,同时续费一个月,并设置"统一到期 日"后的效果对比。

#### 图 **6-2** 统一到期日

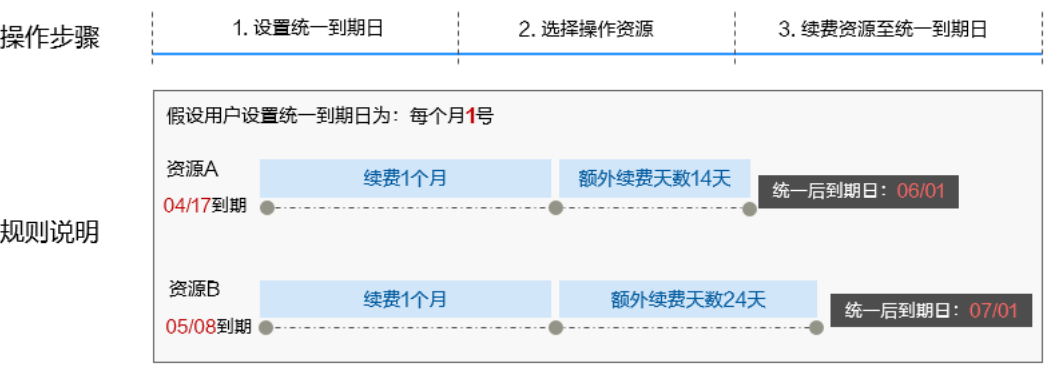

更多关于统一到期日的规则请参见**如何设置统一到期日**。

# <span id="page-20-0"></span>**6.3** 自动续费

自动续费可以减少手动续费的管理成本,避免因忘记手动续费而导致主机安全服务配 额被自动删除。自动续费的规则如下所述:

- 以主机安全服务配额的到期日计算第一次自动续费日期和计费周期。
- 主机安全服务配额自动续费周期根据您开通自动续费的途径不同,遵循不同的规 则。
- 在主机安全服务配额到期前均可开通自动续费,到期前7日凌晨3:00首次尝试自动 续费,如果扣款失败,每天凌晨3:00尝试一次,直至主机安全服务配额到期或者 续费成功。
- 开通自动续费后,还可以手动续费该主机安全服务配额。手动续费后,自动续费 仍然有效,在新的到期时间前的第7天开始扣款。
- 自动续费的到期前7日自动扣款属于系统默认配置,您也可以根据需要修改此扣款 日,如到期前6日、到期前5日等等。

更多关于自动续费的规则介绍请参见[自动续费规则说明。](https://support.huaweicloud.com/usermanual-billing/renewals_topic_20000002.html)

# 前提条件

请确认包年/包月主机安全服务配额还未到期。

#### 在购买主机安全服务时开通自动续费

您可以在购买主机安全服务时开通自动续费,如图**6-3**所示。更多购买主机安全服务的 信息,请参见**购买主机安全服务配额**。

#### 图 **6-3** 自动续费配置

在购买主机安全服务时开通的自动续费遵循以下规则:

- 按月购买:自动续费周期为1个月。
- 按年购买:自动续费周期为1年。

#### 在主机安全服务控制台开通自动续费

## 步骤**1** [登录管理控制台](https://console.huaweicloud.com/?locale=zh-cn)。

- <mark>步骤2</mark> 单击管理控制台左上方的 <sup>0</sup> . 选择区域。
- 步骤3 单击页面左上角 **二**, 选择"安全与合规 > 主机安全服务"。
- 步骤**4** 根据不同的配额类型,进入相应配额列表页面。
	- 进入主机防护配额列表页面:
		- a. 在左侧导航栏中,选择"资产管理 > 主机管理"。
		- b. 在主机管理页面,选择"防护配额"页签。
- 进入容器防护配额列表页面:
	- a. 在左侧导航栏中,选择"资产管理 > 容器管理"。
	- b. 在容器管理页面,选择"防护配额"页签。

步骤**5** 为配额开通自动续费。

- 单个续费:在需要开通自动续费的配额所在行,单击操作列的"更多 > 开通自动 续费"。
- 批量续费:
	- a. 勾选需要开通自动续费的多个包年/包月配额。
	- b. 单击配额列表上方常用操作栏的"开通自动续费"。
- 步骤6 选择续费时长,并根据需要设置自动续费次数,单击"开通"。

在"续费管理"页面开通的自动续费,自动续费周期以实际选择的续费时长以及自动 续费次数为准。例如:您选择了续费时长3个月,不限次数,即在每次到期前自动续费 3个月。

**----**结束

#### 在续费管理页面开通自动续费

- 步骤**1** [登录管理控制台](https://console.huaweicloud.com/?locale=zh-cn)。
- **步骤2** 在控制台页面上方, 选择"费用 > 续费管理", 进入"续费管理"页面。
- 步骤**3** 自定义查询条件。
	- 可在"自动续费项"页签查询已经开通自动续费的资源。
	- 可对"手动续费项"、"到期转按需项"、"到期不续费项"页签的资源开通自 动续费。
- 步骤**4** 为包年/包月资源开通自动续费。
	- 单个资源开通自动续零开通自动续费的主机安全服务配额,单击操作 列"开通自动续费"。
	- 批量资源开通自动续零开通自动续费的主机安全服务配额,单击列表 左上角的"开通自动续费"。
- 步**骤5** 选择续费时长, 并根据需要设置自动续费次数, 单击"开通"。

在"续费管理"页面开通的自动续费,自动续费周期以实际选择的续费时长以及自动 续费次数为准。例如:您选择了续费时长3个月,不限次数,即在每次到期前自动续费 3个月。

**----**结束

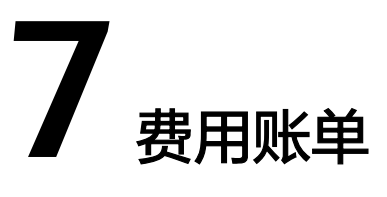

<span id="page-22-0"></span>您可以在"费用中心 > 账单管理"查看资源的费用账单,以了解该资源在某个时间段 的使用量和计费信息。

## 账单上报周期

包年/包月计费模式的资源完成支付后,会实时上报一条账单到计费系统进行结算。

按需计费模式的资源按照固定周期上报使用量到计费系统进行结算。按需计费模式产 品根据使用量类型的不同,分为按小时、按天、按月三种周期进行结算,具体扣费规 则可以参考<mark>按需产品周期结算说明</mark>。主机安全服务的按需计费模式按小时进行结算。

按需计费资源的扣费时间可能会滞后于结算周期,例如:按小时结算的主机安全服务 配额在8:30关闭防护,但是8:00~9:00期间产生的费用,通常会在10:00左右才进行扣 费。

在"费用中心 > 账单管理 > 流水和明细账单 > 流水账单"中, "消费时间"即按需产 品的实际使用时间。

#### 查看指定配额的账单

- 步骤**1** [登录管理控制台](https://console.huaweicloud.com/?locale=zh-cn)。
- <mark>步骤2</mark> 单击管理控制台左上方的 <sup>◎</sup> ,选择区域 。
- 步骤3 单击页面左上角 **二**, 选择"安全与合规 > 主机安全服务"。
- **步骤4** 根据不同的配额类型,进入相应配额列表页面。
	- 进入主机防护配额列表页面:
		- a. 在左侧导航栏中, 选择"资产管理 > 主机管理"。
		- b. 在主机管理页面,选择"防护配额"页签。
	- 进入容器防护配额列表页面:
		- a. 在左侧导航栏中, 选择"资产管理 > 容器管理"。
		- b. 在容器管理页面,选择"容器节点管理> 防护配额"页签。

步骤**5** 复制配额ID。

● 复制主机防护配额ID,如图 [获取主机防护配额](#page-23-0)ID所示。

#### <span id="page-23-0"></span>图 **7-1** 获取主机防护配额 ID

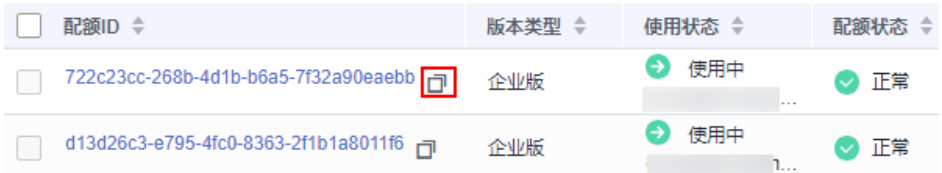

复制容器防护配额ID,如图 获取容器防护配额ID所示。

#### 图 **7-2** 获取容器防护配额 ID

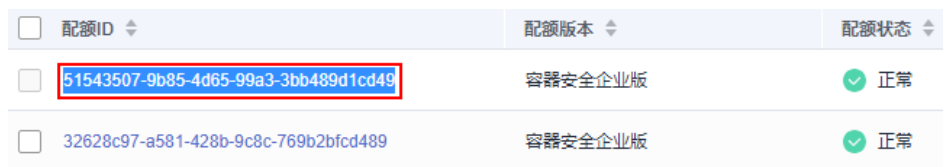

- 步骤6 在控制台顶部菜单栏,选择"费用 > 费用账单",进入"账单概览"页面。
- 步骤**7** 在左侧导航栏,选择"账单管理 > 流水和明细账单"。
- 步**骤8** 在明细账单页面,选择统计维度"按资源名称/ID",并输入<mark>步骤五</mark>复制的配额ID,单 击 Q 即可搜索该配额的账单。

这里设置的统计维度为"按使用量",统计周期为"按账期",您也可以设置其他统 计维度和周期,详细介绍请参见[流水与明细账单](https://support.huaweicloud.com/usermanual-billing/bills-topic_new_1000102.html)。

#### **----**结束

## 场景示例: 核对资源用量是否与实际相符

假设用户在2023/06/30 10:09:06购买了一个按需计费的企业版主机安全服务配额,并 在2023/06/30 12:09:06时刻关闭防护不再使用。

主机安全服务流水账单

按需计费主机安全服务按秒计费,每一个小时整点结算一次费用,您可以在流水 账单中核对每一个计费周期的信息是否和实际相符,具体如表**1** 主机安全服务流 水账单所示。

#### 表 **7-1** 主机安全服务流水账单

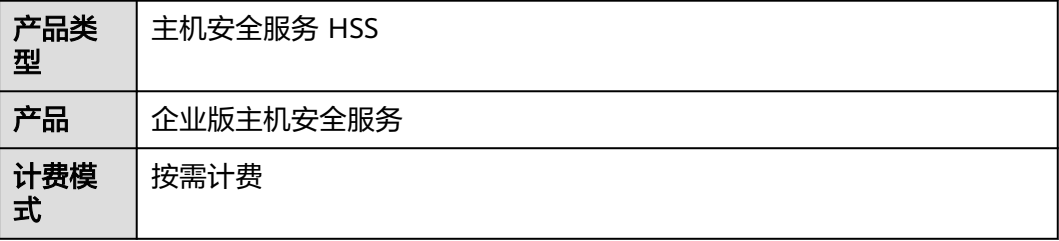

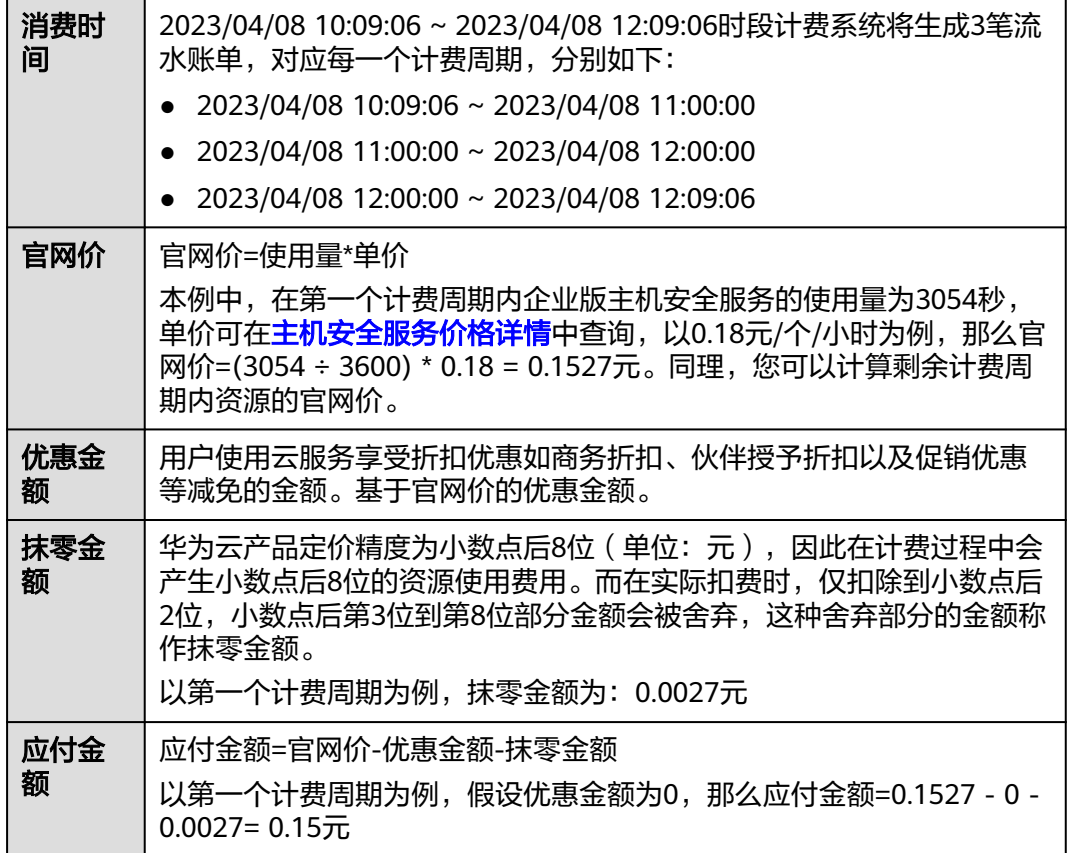

主机安全服务明细账单

明细账单可以通过多维度展示客户账单的详细信息。一般通过设置统计维度为 "按使用量",统计周期为"按账期"来统计资源在某个月份的总开销,建议您 **核对表 主机安全服务明细账单**所示的信息是否和实际相符。

## 表 **7-2** 主机安全服务明细账单

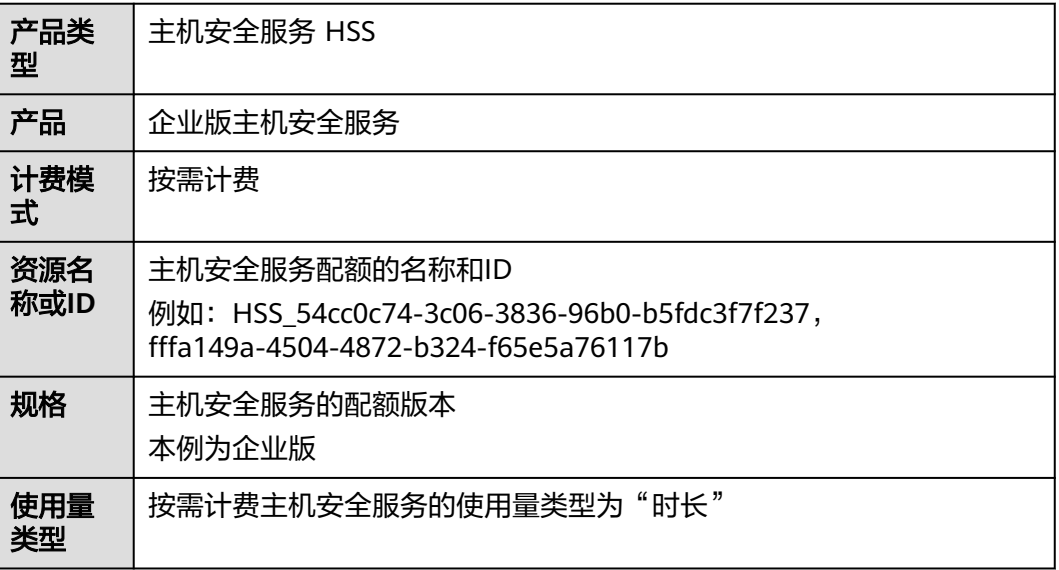

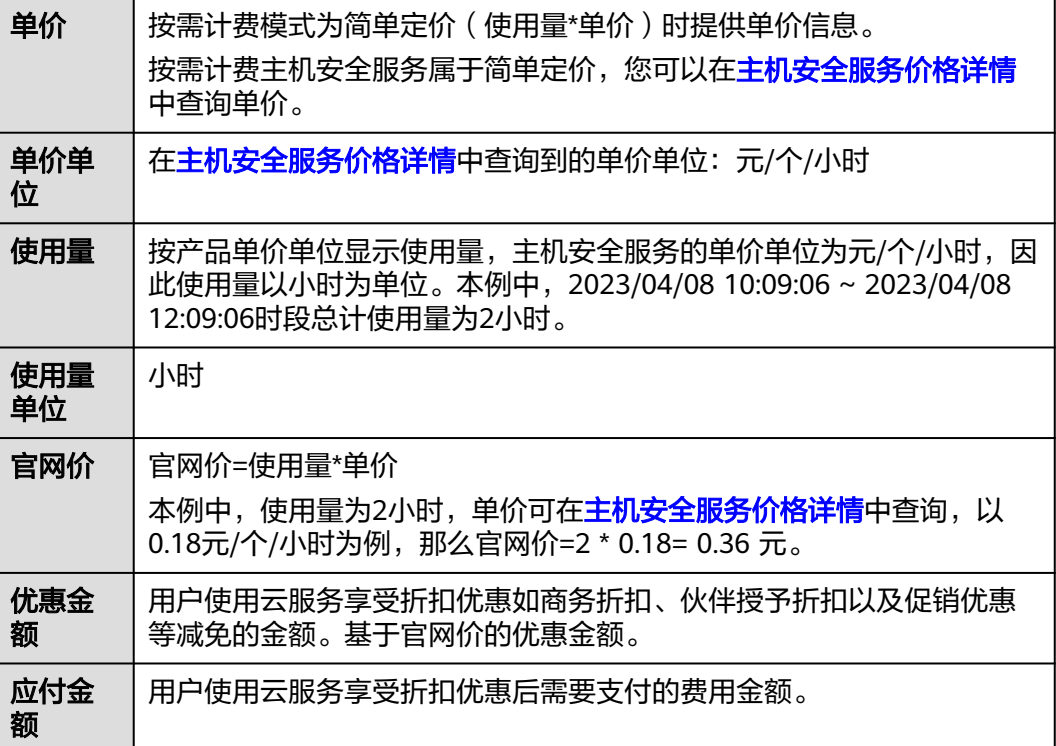

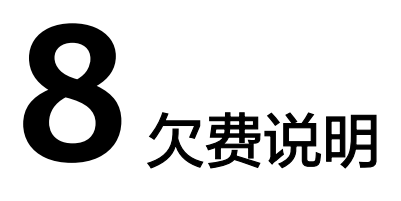

<span id="page-26-0"></span>用户在使用主机安全服务时,账户的可用额度小于待结算的账单,即被判定为账户欠 费。欠费后,可能会影响主机安全服务资源的正常运行,请及时充值。

# 欠费原因

已购买主机安全服务企业版或容器版,在按需计费模式下账户的余额不足。

# 欠费影响

● 包年/包月

对于包年/包月主机安全服务资源,用户已经预先支付了资源费用,因此在账户出 现欠费的情况下,已有的包年/包月主机安全服务资源仍可正常使用。然而,对于 涉及费用的操作,如新购主机安全服务、升级主机安全服务配额版本、续费订单 等,用户将无法正常进行。

按需计费

当您的账号因按需主机安全服务资源自动扣费导致欠费后,账号将变成欠费状 态。欠费后,按需资源不会立即停止服务,资源进入宽限期。您需支付按需资源 在宽限期内产生的费用,相关费用可在"管理控制台 > 费用中心 > 总览"页面的 "欠费金额"模块中查看,华为云将在您充值时自动扣取欠费金额。

如果您在宽限期内仍未支付欠款,那么就会进入保留期,资源状态变为"已冻 结",您将无法对处于保留期的按需计费资源执行任何操作。

保留期到期后,若您仍未支付账户欠款,那么主机安全服务资源将被释放,数据 无法恢复。

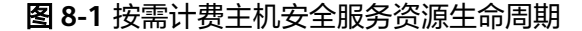

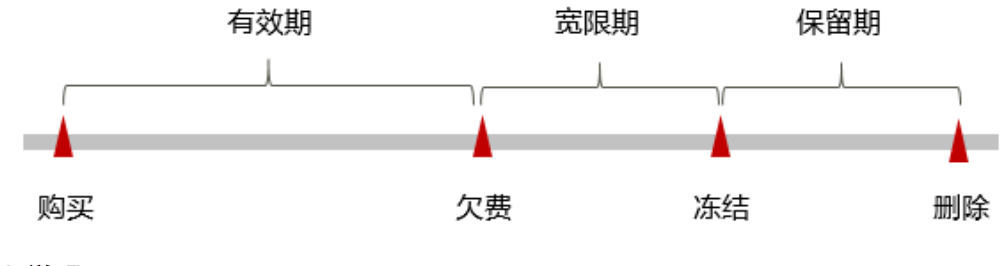

说明

华为云根据<mark>客户等级</mark>定义了不同客户的宽限期和保留期时长。

# 避免和处理欠费

欠费后需要及时充值,详细操作请参见<mark>帐户充值</mark>。

若购买的主机安全服务配额不再使用,您可以停用,以免继续扣费。

您可以在"费用中心 > 总览"页面设置"可用额度预警"功能,当可用额度、通用代 金券和现金券的总额度低于预警阈值时,系统自动发送短信和邮件提醒。

当产生欠费后,请您及时充值使可用额度大于0。

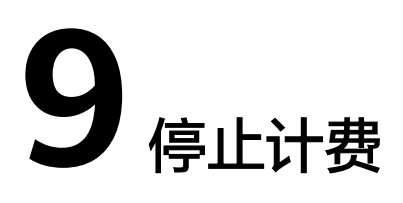

<span id="page-28-0"></span>为了防止资源浪费,产生不必要的费用,对于不使用的资源,可停止计费。

# 包年**/**包月资源

对于包年/包月计费模式的资源,例如包年/包月的主机安全服务,用户在购买时会一次 性付费,服务将在到期后自动停止使用。

- 如果在计费周期内不再使用包年/包月资源,您可以执行退订操作,系统将根据资 源是否属于五天无理由退订、是否使用代金券和折扣券等条件返还一定金额到您 的账户。详细的退订规则请参见<mark>[云服务退订规则概览](https://support.huaweicloud.com/usermanual-billing/unsubscription_topic_2000010.html)</mark>。
- 如果您已开启"自动续费"功能,为避免继续产生费用,请在自动续费扣款日 (默认为到期前7日)之前关闭自动续费。

# 步骤**1** [登录管理控制台](https://console.huaweicloud.com/?locale=zh-cn)。

- 步骤2 在页面左上角选择"区域",单击 —,选择"安全与合规 > 主机安全服务",进入主 机安全平台界面。
- 步骤**3** 根据不同的配额类型执行退订操作。
	- 退订主机防护配额:
		- a. 在左侧导航栏选择"资产管理 > 主机管理"页面,选择"防护配额"页签, 进入防护配额列表页面。
		- b. 在需要退订的配额所在行的"操作"列,单击"更多 > 退订"。
	- 退订容器防护配额:
		- a. 在左侧导航栏选择"资产管理 > 容器管理"页面, 选择"防护配额"页签, 进入防护配额列表页面。
		- b. 在需要退订的配额所在行的"操作"列,单击"更多 > 退订"。
- 步骤**4** 在"退订使用中的资源"列表页面,退订主机安全服务配额。
	- 单个退订:在需要退订的主机安全配额所在行,单击操作列的"退订资源"。
	- 批量退订:勾选所有需要退订的主机安全配额,并在列表上方单击"批量退 订"。

**步骤5** 选择退订原因, 并勾选退订相关说明后, 单击"退订"

退订成功后,返回防护配额页面,已无相关配额。

#### **----**结束

#### 按需计费资源

对于按需计费模式的资源,例如按需计费的主机安全服务企业版或容器版,若不再使 用这些资源且需停止计费,请关闭相应版本的主机、容器防护。

#### 说明

按需计费资源删除后,可能还会存在账单信息,因为系统通常会在使用后1个小时内对上一个结 算周期的费用进行扣款。例如在8:30关闭按小时结算的主机、容器防护,但是8:00~9:00期间产 生的费用,通常会在10:00左右才进行扣费。

#### 步骤**1** [登录管理控制台](https://console.huaweicloud.com/?locale=zh-cn)。

**步骤2** 在页面左上角选择"区域",单击 ——,选择"安全与合规 > 主机安全服务",进入主 机安全平台界面。

#### 步骤**3** 进入防护列表页面。

- 主机防护列表:在左侧导航栏选择"资产管理 > 主机管理"页面,选择"云服务 器"页签,进入主机防护列表页面。
- 容器防护列表: 在左侧导航栏选择"资产管理 > 容器管理"页面, 选择"容器节 点管理 > 节点"页签,进入容器防护列表页面。
- 步骤4 在需要停止按需计费的防护中的服务器所在行,单击操作列的"关闭防护"。
- 步骤**5** 在确认信息窗口中,单击"确认"。

关闭防护成功后, 返回防护列表, 相应主机或容器防护状态为"未防护"。

**----**结束

# 10<sup>、</sup>

<span id="page-30-0"></span>随着上云企业越来越多,企业对用云成本问题也越发重视。使用主机安全服务HSS 时,如何进行成本管理,减轻业务负担呢?本文将从成本构成、成本分配、成本分析 和成本优化四个维度介绍成本管理,帮助您通过成本管理节约成本,在保障业务快速 发展的同时获得最大成本收益。

# 成本构成

使用主机安全服务HSS时,成本主要包括两个方面:

- 资源成本:各类资源的成本,这取决于主机安全服务的计费项,详细介绍请参见 [计费项](#page-11-0)。
- 运维成本:使用主机安全服务HSS过程中产生的人力成本。

华为云**成本中心**可以帮助您更高效地管理资源成本,但运维成本需要您自行识别、管 理和优化。

# 成本分配

成本管理的基础是树立成本责任制,让各部门、各业务团队、各责任人参与进来,为 各自消耗云服务产生的成本负责。企业可以通过成本分配的方式,将云上成本分组, 归集到特定的团队或项目业务中,让各责任组织及时了解各自的成本情况。

华为云**成本中心**支持通过多种不同的方式对成本进行归集和重新分配,您可以根据需 要选择合适的分配工具。

#### ● 通过关联账号进行成本分配

企业主客户可以使用关联账号对子客户的成本进行归集,从而对子账号进行财务 管理。详细介绍请参见<mark>通过关联账号维度查看成本分配</mark>。

#### 通过企业项目进行成本分配

在进行成本分配之前,建议开通企业项目并做好企业项目的规划,可以根据企业 的组织架构或者业务项目来划分。在购买云资源时选择指定企业项目,新购云资 源将按此企业项目进行成本分配。详细介绍请参见<mark>[通过企业项目维度查看成本分](https://support.huaweicloud.com/qs-cost/billing_qs_0000006_03.html)</mark> [配](https://support.huaweicloud.com/qs-cost/billing_qs_0000006_03.html)。

图 **10-1** 为主机安全服务选择企业项目

企业项目

default  $\overline{\mathbf{v}}$  $\odot$ 

#### 通过成本标签进行成本分配

标签是华为云为了标识云资源,按各种维度(例如用途、所有者或环境)对云资 源进行分类的标记。推荐企业使用预定义标签进行成本归集,具体流程如下:

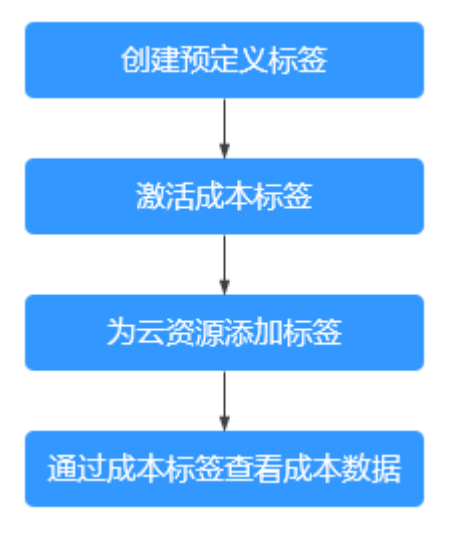

#### 图 **10-2** 为主机安全服务添加标签

标签 如果您需要使用同一标签标识多种云资源,即所有服务均可在标签输入框下拉选择同一标签,建议在TMS中创建预定义标签。查看预定义标签 C @ 标签键 标签值 您还可以创建10个标签。

详细介绍请参见<mark>通过成本标签维度查看成本分配</mark>。

#### ● 使用成本单元进行成本分配

企业可以使用<mark>成本中心</mark>的"成本单元"来拆分公共成本。公共成本是指多个部门 共享的计算、网络、存储或资源包产生的云成本,或无法直接通过企业项目、成 本标签分配的云成本。这些成本不能直接归属于单一所有者,因此不能直接归属 到某一类别。使用拆分规则,可以在各团队或业务部门之间公平地分配这些成 本。详细介绍请参[见使用成本单元查看成本分配](https://support.huaweicloud.com/qs-cost/billing_qs_0000006_05.html)。

# 成本分析

企业只有了解组织中哪些方面产生了成本,才能正确地控制和优化成本。[成本中心支](https://account.huaweicloud.com/costmanagement/?locale=zh-cn#/cost/overview) 持使用"成本分析"的汇总和过滤机制可视化企业的原始成本和摊销成本,从而通过 各种角度、范围分析成本和用量的趋势及驱动因素。

企业还可以通过**成本中心**的"成本监控",及时发现计划外费用,做到成本的可监 控、可分析和可追溯。

详细介绍请参见<mark>通过成本分析探索成本和使用量、通过成本监控识别异常成本</mark>。

# 成本优化

#### ● 成本控制

企业可以在成本中心的"预算管理"页面创建精细粒度的预算来管理成本和使用 量,在实际或预测超过预算阈值时,自动发送通知给指定消息接收人。企业还可 以创建预算报告,定期将指定预算进展通知给指定消息接收人。 例如企业需要创建一个主机安全服务的按需成本预算,每月预算金额为20000

元,当预测金额高于预算金额的80%时发送预算告警。那么,创建的预算如下:

## 图 **10-3** 预算基本信息

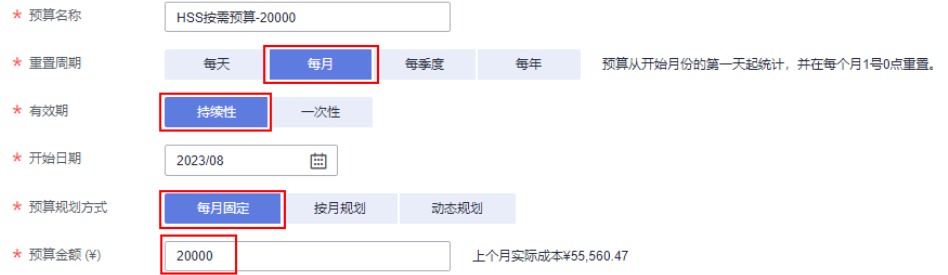

## 图 **10-4** 设置成本范围

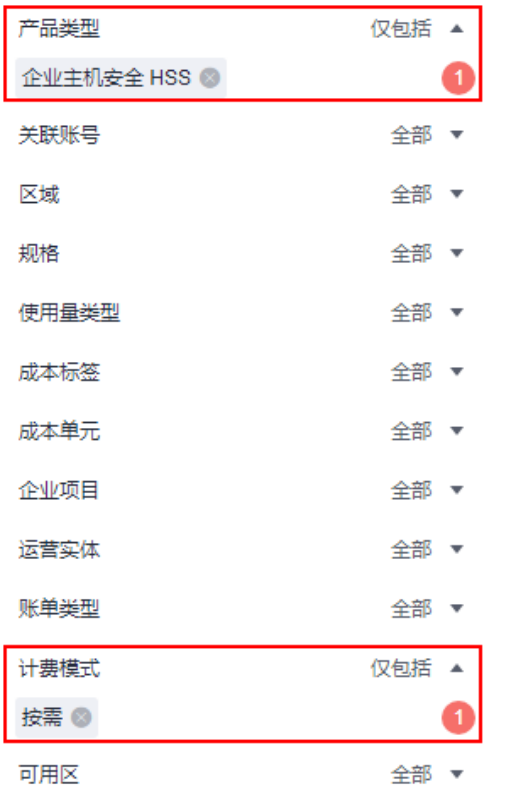

#### 图 **10-5** 设置提醒

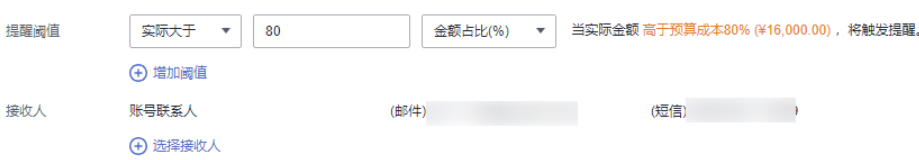

详细介绍请参见**使用预测和预算来跟踪成本和使用量**。

# 计费模式优化

不同类型的业务对资源使用周期有不同的要求,为每一类业务确定合适的计费模 式,灵活组合以达到最优效果。

- 针对长期稳定的成熟业务,使用包年/包月计费模式。
- 针对不能中断的短期、突增或不可预测的业务,使用按需计费模式。

# **11** 计费 **FAQ**

# <span id="page-33-0"></span>**11.1** 如何让主机安全服务停止计费?

如果您需要让空闲的主机安全服务配额停止计费,请参照本章节进行处理。

包年/包月计费的主机安全服务配额支持退订,退订后,会退还您未消费的金额,详细 操作请参见退订包年**/**包月计费模式的主机安全服务配额。

按需计费的主机安全服务配额按您实际的使用时长收费,关闭防护后就不再计费,详 细操作请参见[停用按需计费计费模式的主机安全服务配额](#page-34-0)。

#### 说明

如果您使用的是子账号,需要主账号对子账号赋予BSS Administrator操作权限后,才可以使用 子账号执行退订操作。

# 退订"包年**/**包月"计费模式的主机安全服务配额

包年/包月计费模式的主机安全服务配额支持退订。

- 购买的配额(不包含未生效资源)在开通5天内,且当年已退订资源未超过10个, 华为云支持5天无理由全额退款。
- 购买的配额超过5天后退订会收取手续费、已消费金额,不退还已使用代金券和折 扣券。

退订规则详细说明请参见<mark>退订规则说明</mark>

- 步骤**1** [登录管理控制台](https://console.huaweicloud.com/?locale=zh-cn)。
- **步骤2** 在页面左上角选择"区域",单击 ——,选择"安全与合规 > 主机安全服务",进入主 机安全平台界面。
- 步骤**3** 根据不同的配额类型执行退订操作。
	- 退订主机配额:
		- a. 在左侧导航栏选择"资产管理 > 主机管理"页面, 选择"防护配额"页签, 进入防护配额列表页面。
		- b. 在需要退订的配额所在行的"操作"列,选择"更多 > 退订"。

您也可以勾选所有需要退订的配额,在配额列表左上方单击"批量退订", 进行批量退订。

- <span id="page-34-0"></span>c. 在退订资源页面根据页面提示完成退订。
- 详细退订操作请参见<mark>退订管理</mark>。
- 退订容器配额:
	- a. 在左侧导航栏选择"资产管理 > 容器管理"页面, 选择"防护配额"页签, 进入防护配额列表页面。
	- b. 在需要退订的配额所在行的"操作"列,选择"更多 > 退订"。 您也可以勾选所有需要退订的配额,在配额列表左上方单击"批量退订", 进行批量退订。
	- c. 在退订资源页面根据页面提示完成退订。 详细退订操作请参见**退订管理**。

#### 说明

新购买的主机安全服务配额(不包含未生效资源)在开通5天内,且当年已退订资源未超过10 个,华为云支持5天无理由全额退订。具体请参见<mark>可五天无理由退订</mark>。

**----**结束

# 停用"按需计费"计费模式的主机安全服务配额

以按需计费方式购买的企业版或容器版防护配额,关闭防护后将不再计费。

- 步骤**1** [登录管理控制台](https://console.huaweicloud.com/?locale=zh-cn)。
- 步骤2 在页面左上角选择"区域",单击 —,选择"安全与合规 > 主机安全服务",进入主 机安全服务界面。
- 步骤**3** 进入防护列表页面。
	- 主机防护列表: 在左侧导航栏选择"资产管理 > 主机管理"页面, 选择"云服务 器"页签,进入主机防护列表页面。
	- 容器防护列表: 在左侧导航栏选择"资产管理 > 容器管理"页面, 选择"容器节 点管理 > 节点"页签,进入容器防护列表页面。
- 步骤**4** 在需要停止按需计费的防护中的服务器所在行,单击操作列的"关闭防护"。
- 步骤**5** 在确认信息窗口中,单击"确认"。

关闭防护成功后, 返回防护列表, 相应主机或容器防护状态为"未防护"。

**----**结束

# **11.2** 如何为主机安全服务续费?

该任务指导您如何在购买的包年**/**包月模式主机安全服务即将到期时进行续费。续费 后,您可以继续使用HSS。

- 服务到期前,系统会以短信或邮件的形式提醒您服务即将到期,并提醒您续费。
- 服务到期后,如果您没有及时续费,资源会进入保留期。进入保留期,HSS将不 再防护您的主机,但与HSS相关的配置信息会被系统保留;保留期满,HSS相关的

<span id="page-35-0"></span>配置信息也将被释放。保留期时长根据用户等级来定,具体请参见<mark>保留期时长限</mark> [制](https://support.huaweicloud.com/usermanual-period/zh-cn_topic_0086671074.html#section3)。

为了防止造成不必要的损失,请您及时续费。

#### 说明

- 如果在购买主机安全服务时,您已勾选并同意"自动续费",则在服务到期前,系统会自动 按照购买周期生成续费订单并进行续费,无需手动续费。
- 如果您使用的是子账号,需要主账号对子账号赋予BSS Administrator权限,才可以使用子账 号执行续费操作。

#### 前提条件

已获取BSS Administrator权限和HSS Administrator权限与密码。

#### 说明

拥有BSS Administrator权限的账号,可以对账号中心、费用中心、资源中心的所有菜单项执行 任意操作。

## 手动续费

#### 步骤**1** [登录管理控制台](https://console.huaweicloud.com/?locale=zh-cn)。

- **步骤2** 在页面左上角选择"区域",单击 ━━、选择"安全与合规 > 主机安全服务",进入主 机安全平台界面。
- 步骤**3** 根据不同的配额类型执行续费操作。

#### 续费主机配额:

- a. 在左侧导航栏选择"资产管理 > 主机管理"页面, 选择"防护配额"页签, 进入防护配额列表页面。
- b. 在需要续费的配额所在行的"操作"列,选择"更多 > 续费"。 您也可以勾选所有需要续费的配额,在配额列表左上方单击"批量续费", 进行批量续费。
- c. 在续费页面根据页面提示完成续费。 详细续费操作请参见<mark>续费管理</mark>。

#### 续费容器配额:

- a. 在左侧导航栏选择"资产管理 > 容器管理"页面, 选择"防护配额"页签, 进入防护配额列表页面。
- b. 在需要续费的配额所在行的"操作"列,选择"更多 > 续费"。 您也可以勾选所有需要续费的配额,在配额列表左上方单击"批量续费", 进行批量续费。
- c. 在续费页面根据页面提示完成续费。 详细续费操作请参见<mark>续费管理</mark>。

#### **----**结束

#### <span id="page-36-0"></span>自动续费

如果在购买主机安全服务时,您已勾选并同意"自动续费",则在服务到期前,系统 会自动按照购买周期生成续费订单并进行续费,无需再次开通自动续费。

如果您在购买主机安全服务时,未勾选并同意"自动续费",需要开启自动续费,请 参照如下步骤进行处理。

#### 步骤**1** [登录管理控制台](https://console.huaweicloud.com/?locale=zh-cn)。

- 步骤2 在页面左上角选择"区域",单击 ——,选择"安全与合规 > 主机安全服务",进入主 机安全平台界面。
- 步骤**3** 为不同的配额类型开通自动续费。
	- 自动续费主机配额:
		- a. 在左侧导航栏选择"资产管理 > 主机管理"页面, 选择"防护配额"页签, 进入防护配额列表页面。
		- b. 在需要续费的配额所在行的"操作"列,选择"更多 > 开通自动续费"。 您也可以勾选所有需要续费的配额,在配额列表左上方单击"开通自动续 费",批量开通自动续费。
		- c. 在开通自动续费页面,确认需要开通自动续费的配额名称,选择自动续费时 长和自动续费次数。
		- d. 单击"确认",完成自动续费开通。
	- 自动续费容器配额:
		- a. 在左侧导航栏选择"资产管理 > 容器管理"页面, 选择"防护配额"页签, 进入防护配额列表页面。
		- b. 在需要续费的配额所在行的"操作"列,选择"更多 > 开通自动续费"。 您也可以勾选所有需要续费的配额,在配额列表左上方单击"开通自动续 费",批量开通自动续费。
		- c. 在开通自动续费页面,确认需要开通自动续费的配额名称,选择自动续费时 长和自动续费次数。
		- d. 单击"开通",完成自动续费开通。

#### **----**结束

# **11.3 HSS** 到期后不续费,对主机和业务有影响吗?

不会产生直接影响。

#### 停止续费说明

主机安全服务是提升主机整体安全性的服务,到期后不续费会自动停止防护。

#### 停止续费风险

不续费会降低服务器的防护能力,遭受破解、入侵的风险会增加,会有很大的安全隐 患,例如一般数据、程序都是运行在云服务器上,一旦系统被入侵成功,数据将面临 被窃取或被篡改的风险,企业的业务将面临中断,造成重大损失。

主机安全服务提供事前预防、事中防护、实时/每日告警的全方位保护措施,提高主机 的安全性,保护企业的业务安全。更多详细信息请参见**产品介绍**。

# <span id="page-37-0"></span>**11.4** 退订后重购 **HSS**,是否需要重新安装 **Agent** 与配置主 机防护信息?

不需要。

退订HSS时, 退订的是防护配额。HSS不会自动卸载主机上已安装的Agent, 也不会修 改或者删除已配置的主机防护信息。

# 须知

请保证重购防护配额的区域与原购买区域保持一致,HSS不支持跨区域使用。

# **11.5** 如何取消自动续费?

您为HSS配额设置自动续费后,还可以取消自动续费。取消自动续费后,为避免配额 到期无法使用,您需要为配额**手动续费**。

## 操作步骤

#### 步骤**1** [登录管理控制台](https://console.huaweicloud.com/?locale=zh-cn)。

- **步骤2** 在页面左上角选择"区域",单击 ——,选择"安全与合规 > 主机安全服务",进入主 机安全平台界面。
- 步骤**3** 根据不同的配额类型执行取消自动续费操作。
	- 主机配额取消自动续费:
		- a. 在左侧导航栏选择"资产管理 > 主机管理"页面, 选择"防护配额"页签, 进入防护配额列表页面。
		- b. 在需要取消自动续费的配额所在行的"操作"列,选择"更多 > 修改自动续 费"。
		- c. 在"修改自动续费"页面,续费方式选择"手动续费"。
		- d. 单击"确定",取消自动续费。

#### 容器配额取消自动续费:

- a. 在左侧导航栏选择"资产管理 > 容器管理"页面, 选择"防护配额"页签, 进入防护配额列表页面。
- b. 在需要取消自动续费的配额所在行的"操作"列,单击"更多 > 修改自动续 费" 。
- c. 在"修改自动续费"页面,续费方式选择"手动续费"。
- d. 单击"确定",取消自动续费。

**----**结束